# 2021 年度 SICE 関西支部・ISCIE シンポジウム

# Zoom による司会手順

2021 年 12 月 21 日

シンポジウム実行委員会

#### 注意事項

- ・セッション開始 10 分前までには,司会されるセッション室(Zoom ミーティング)へお 入り下さい.
- ・講演者の出欠をご確認ください.また時間があれば画面共有のテストを行うよう指示して ください. なお恐れ入りますが, 時間管理をお願い致します.
- ·研究発表はすべて、Zoom オンライン形式でのオーラル発表です.
- ・1件あたり,発表 10 分+質疑(入替込み)5 分です.
- ・氏名の表示は,「司会者:氏名(所属)」の形式にご変更ください.
- ・また発表評価アンケートをご入力ください.詳細につきましては実行委員会からのメール をご確認ください.

以下,Zoom による司会手順となります。

### 事前準備

- ・研究発表は,Zoom を用いたオーラル発表です.
- ・Zoom をはじめて利用される場合は,下記 URL から Zoom のアプリケーションをインス トールしてください.

https://zoom.us/download#client\_4meeting

動作確認は、以下のテストサイトからお願い致します.

https://zoom.us/test

- ※なお上記手順を踏まなくても,はじめて Zoom を利用する場合,Zoom のミーティング URL をクリックすると自動的にアプリケーションがインストールされます.
- ・安定して Zoom を利用するため,LAN 環境については,有線接続や高速な Wi-Fi 環境が 望まれます.
- ・快適な会議参加のためには,ビデオ会議用の外付けスピーカ・マイクや,マイク付きヘッ ドセットの使用が望まれます.
- ・事前の Zoom への接続テスト: 実際に使用する Zoom ミーティングへの接続テストの機会を設けております. 接続テストが必要でしたら,ご都合の良い時間帯にご参加ください.接続先[はこちら](https://zoom.us/j/94232179509?pwd=amJoc0RTRHFab05YS2JxTXg0OFFUQT09) (ミーティング ID: 942 3217 9509,パスコード: 992608)です.なお,参加者の皆様に ご利用いただくため,動作確認は最小限として頂きたくお願い致します.

#### 司会をされるセッション室への参加方法

- ・セッション開始 10 分前までには,司会をされるセッション室(Zoom ミーティング)へ 入室して下さい.
- ・実行委員会からメールにてお送りする(今後お送りする予定です)「オンライン講演プロ グラム」の PDF を開き,セッションの Zoom リンクをクリックすると,セッション室の Zoom サイトにアクセスできます. なお, PDF ファイルを開くには、実行委員会からお 送りするメールに記載されているパスワードをご入力ください.
- ・入室後,マイクがミュート,ビデオが停止になっているかをご確認ください.図 1 の赤線 で囲った箇所にあるマイクとビデオの絵に斜線が引かれていれば,マイクはミュート,ビ デオは停止になっています。
- ・氏名の表示を「司会者:氏名(所属)」にご変更ください.お名前の表示確認・変更をす る際は,画面中下にある「参加者」ボタンを押してください.一覧の中で「(自分)」と書 かれているお名前をご確認ください.お名前を変更される場合は,名前の上にカーソルを 持っていくと「詳細」という表示が出ます.その表示をクリックすると,「名前の変更」 が表示されますので、それを押して名前を変更してください(図2赤枠).
- ・司会者の方には,スライドの強制停止や聴講者のマイクを OFF にできる権限を付与する ため,「共同ホスト」を割り当てさせて頂きます.

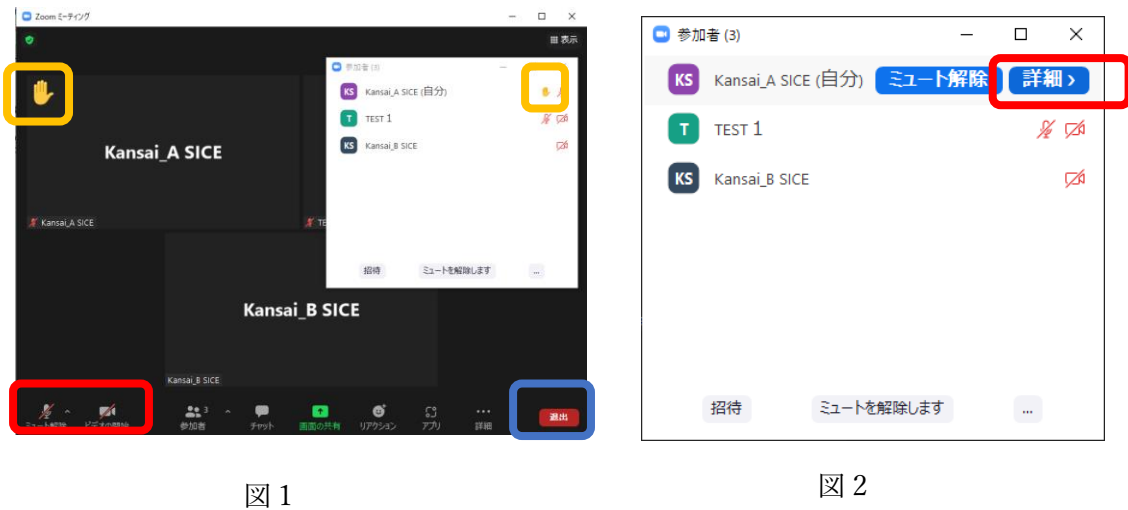

## 司会の方法

- ・講演開始時間数分前になりましたら,セッション名等ご紹介していただき,以下の点を発 表者や聴講者にお伝えください
	- ・1件あたり,発表 10 分+質疑(入替込み)5 分.質疑には,画面共有設定・解除の時 間,入れ替え時間も含まれること

・発表者以外の参加者はマイクをミュートにしてください

・発表の録画・録音は禁止であること

- ・時間になりましたら,発表者を紹介していただき,発表をスタートさせてください.発表 者が手間取っていましたら,声をかけていただきサポートをお願い致します.
- ・タイムキーパーは会場担当が行います.終了時間になりましたら,発表の進捗や質疑応答 の状況に関わらず,講演を終了してください.
- ・発表終了後は,質疑応答の時間となります.質問があるかどうかをお尋ねください.参加 者が挙手している場合があります.参加者一覧または画面上の挙手(手のマーク)(図 1 黄枠)している方を順にご指名ください.
- ・質疑応答の時間が経過しましたら,質疑応答の終了のアナウンスを行っていただき,発表 を終了ください.
- ・発表者が画面共有を終了することが出来ないようでしたら,共同ホストの権限で,スライ ドの共有を停止させてください.共有を停止する場合は,画面の上にある赤色の「共有の 停止」ボタンを押して、スライドの共有を停止してください(図3).

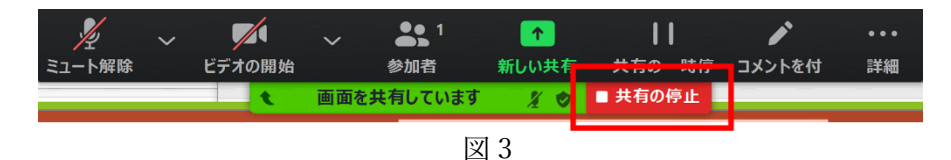

・他の方の発表中は,講演者の邪魔にならないよう,マイクはミュート,ビデオは停止にし てください.

### 発表評価アンケートの記入

- ・セッション中またはセッション終了後,発表賞等に関するアンケートのご入力をお願い致 します.
- ・実行委員会から司会者の皆様には,Google フォームの URL をお送りしております(今後 お送りする予定です).恐れ入りますが,発表翌日には受賞者を発表する予定でおります ので,至急のご記入をお願い致します.

#### 退室

- ・セッション室から退室する場合は,画面右下(図 1 青枠)にある「退出」ボタンをクリッ クして退室してください.
- ・発表後に,別のセッションで聴講をされる場合は,氏名の表示を「氏名(所属)」にご変 更ください.